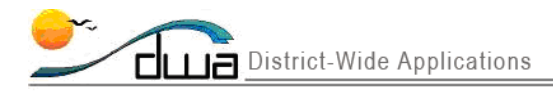

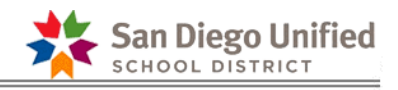

# Printing the Enrollment Verification Form Report

#### **Version 1.4 Updated March 16, 2012**

Schools should use the Zangle **Enrollment Form Report** to print a pre-filled SDUSD Enrollment Form with student information that has been entered in Zangle. Schools are to use this report to verify enrollment information from Parent/Guardians each school year rather than having a parent fill out a blank form for their children every year.

**Important:** To print the Enrollment Form Report for your returning and incoming students for the next school year for verification purposes, log into *next* year's track in Zangle.

*Follow the steps below to run the Enrollment Form Report*

Open **Zangle**. Select the Future Track for your school. See step **1** below.

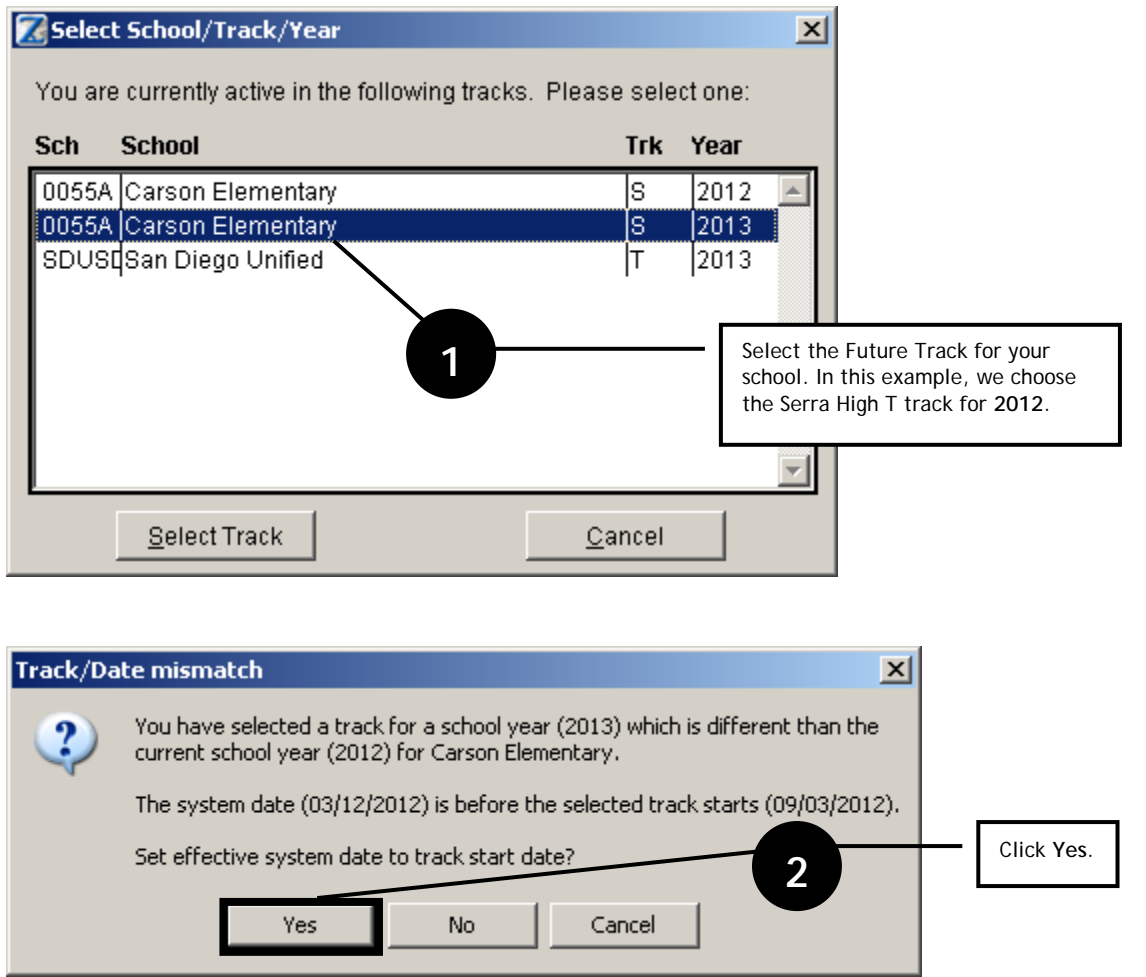

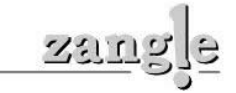

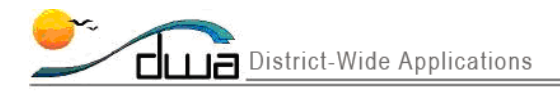

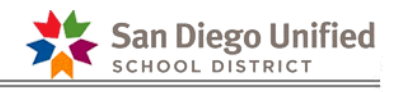

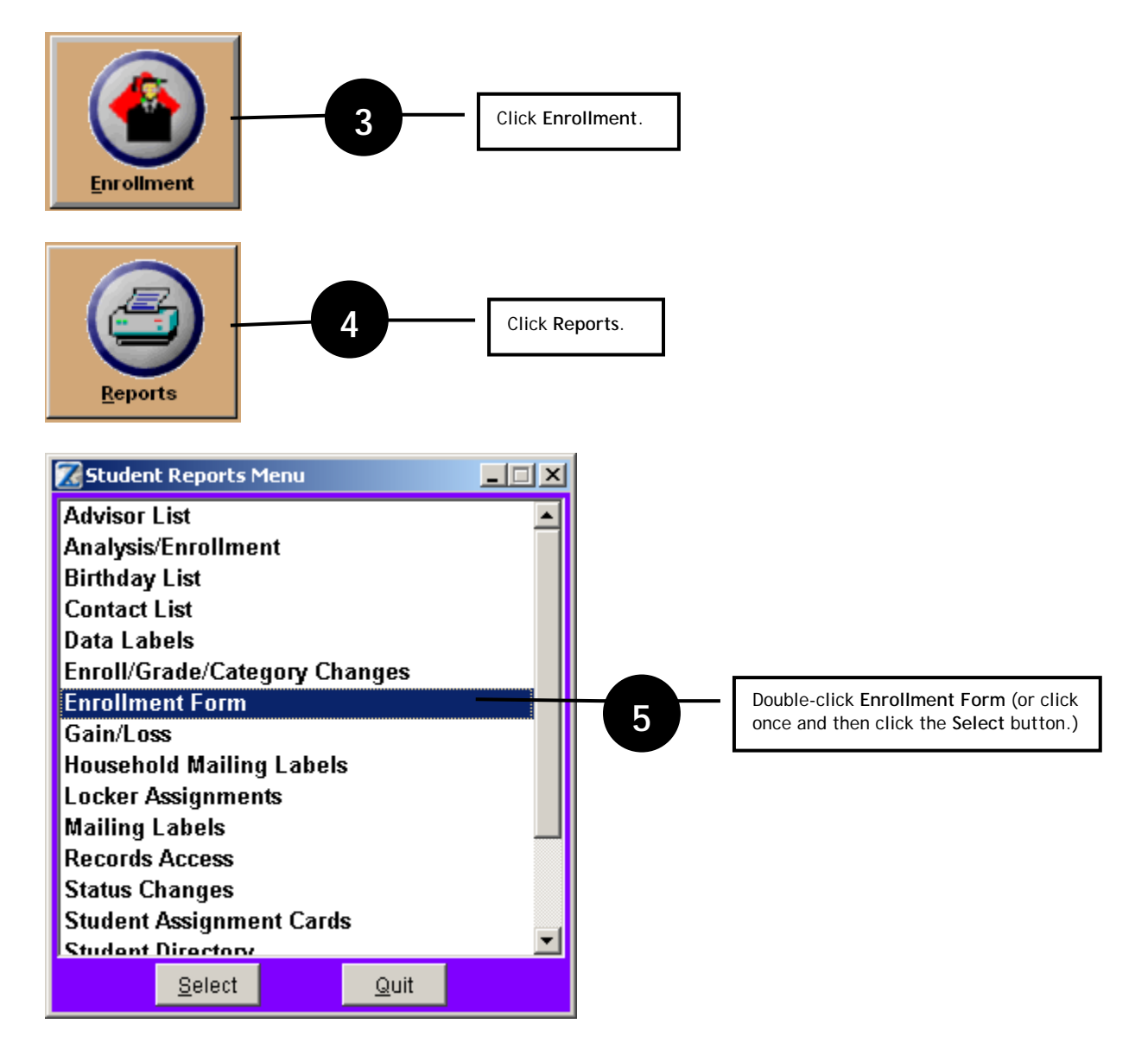

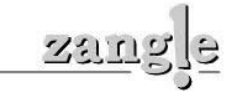

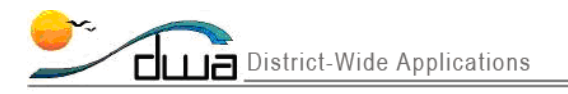

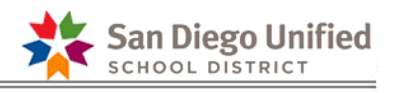

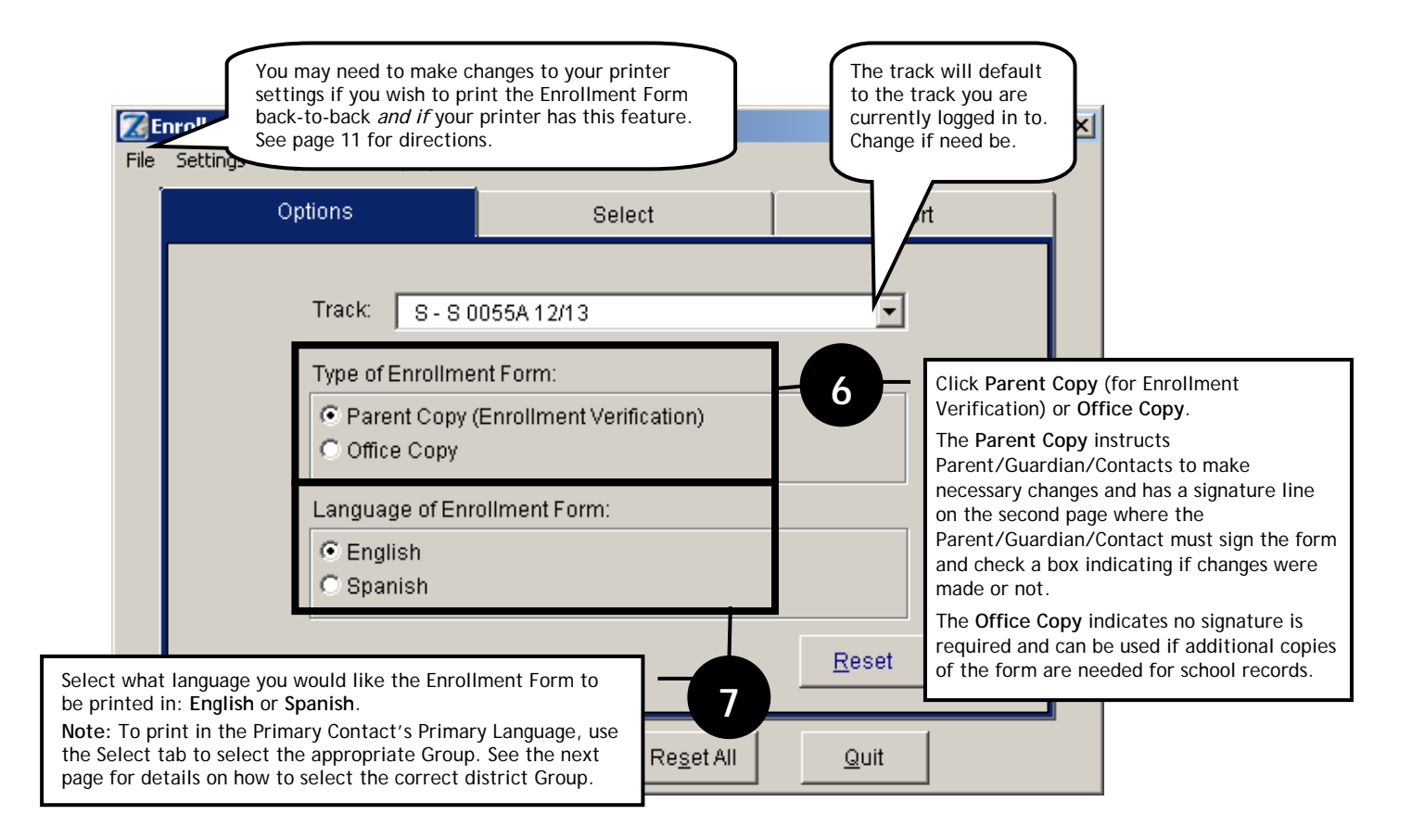

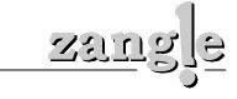

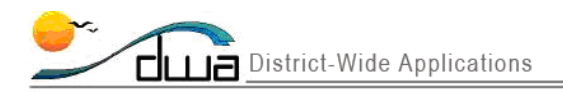

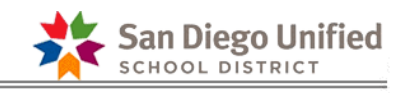

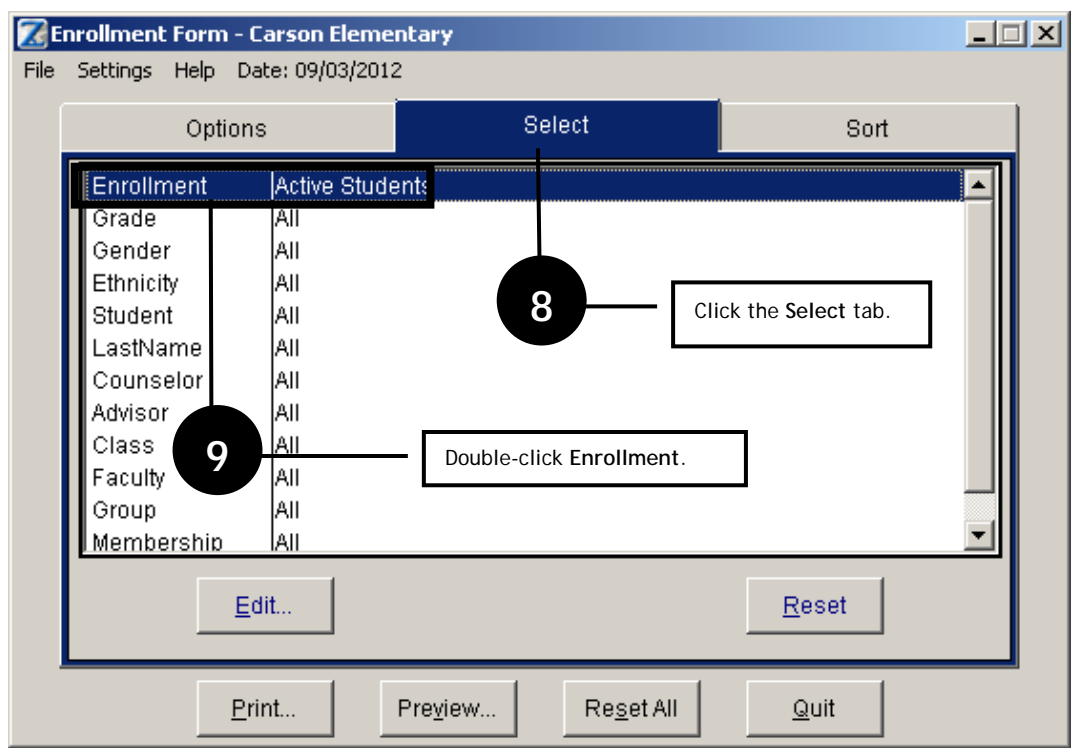

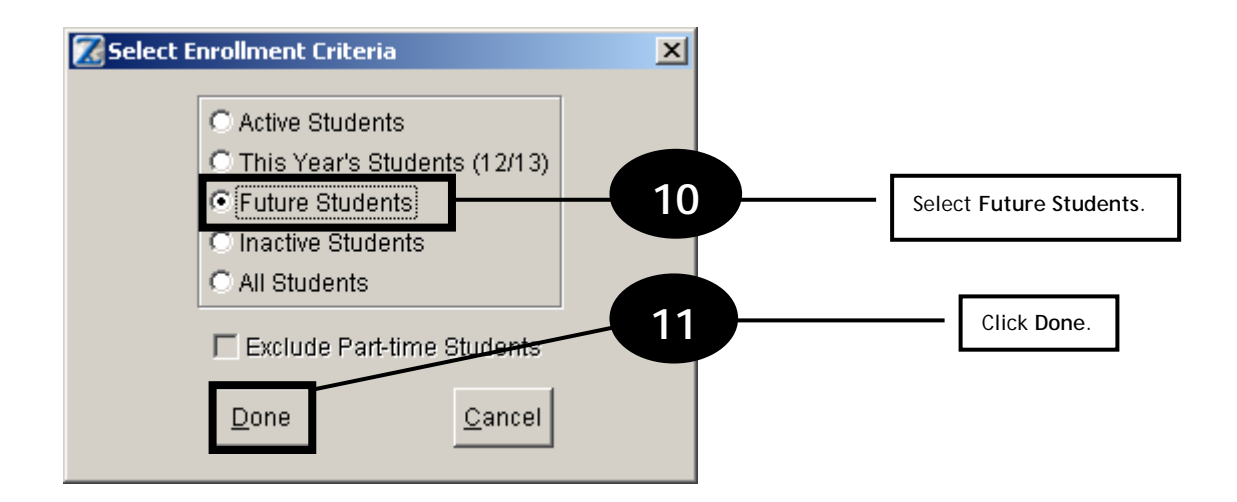

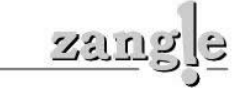

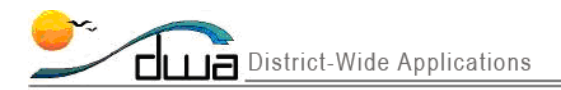

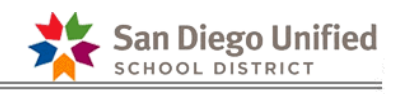

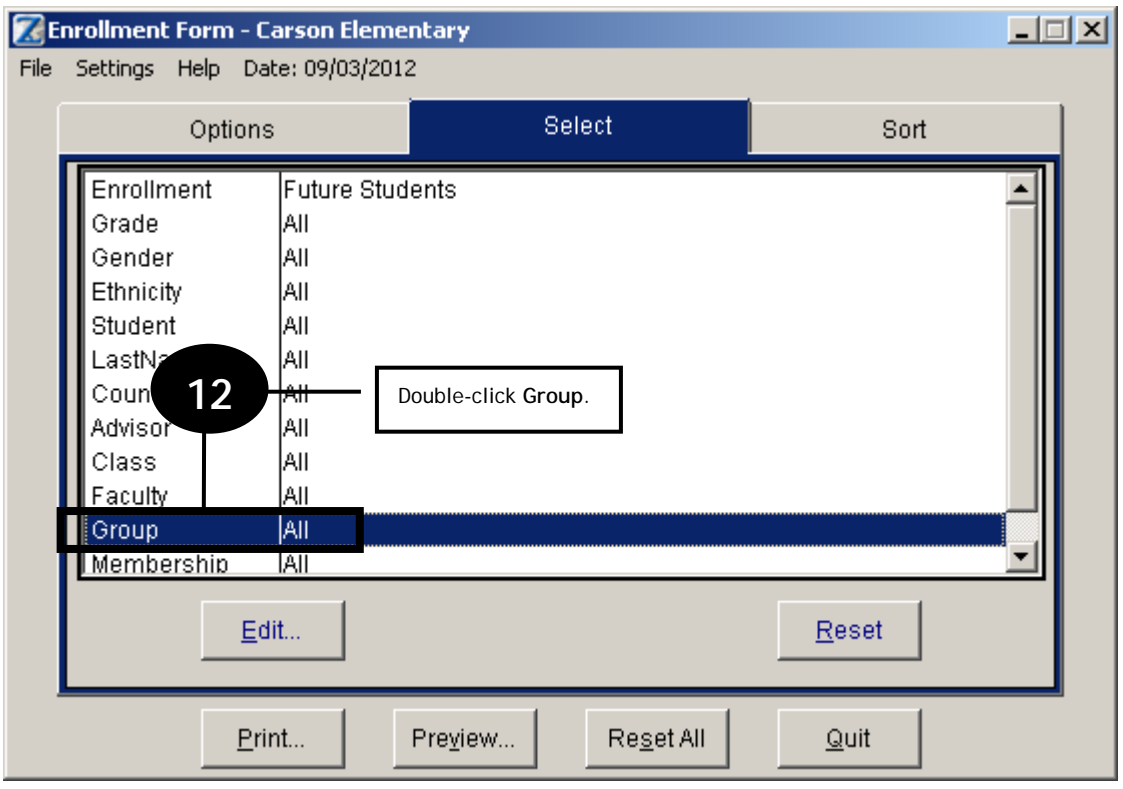

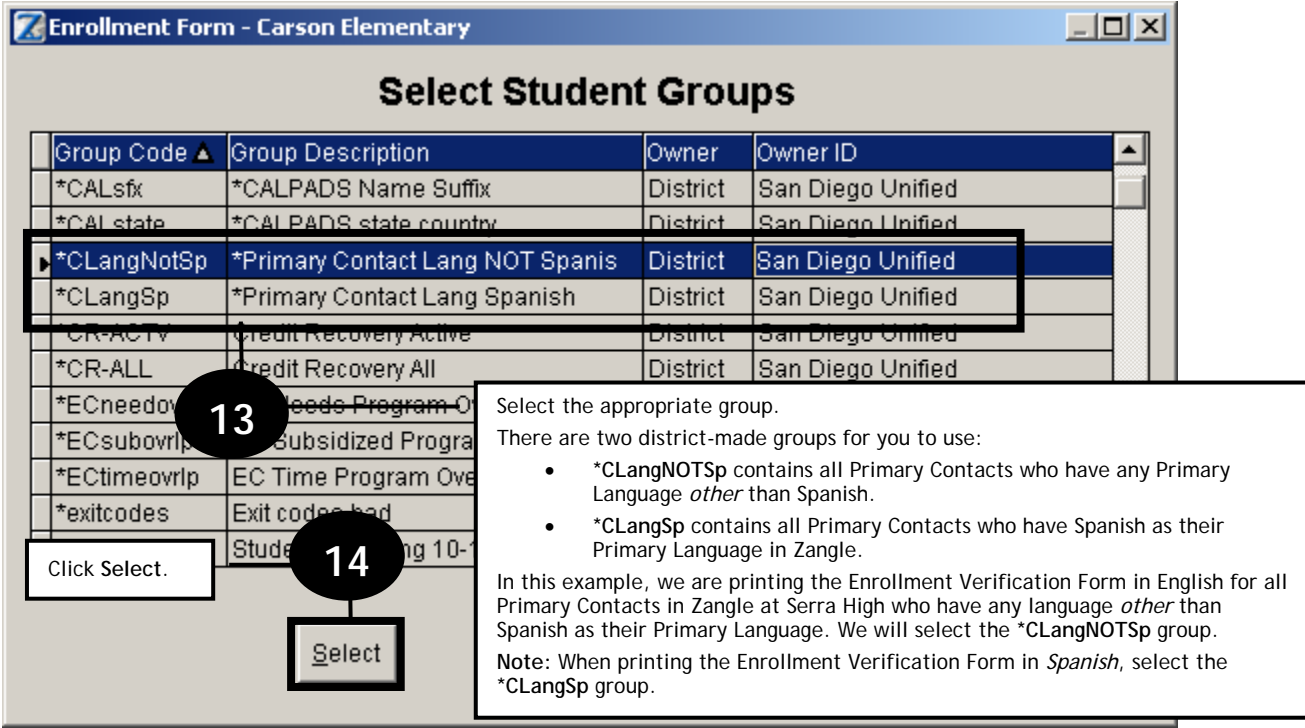

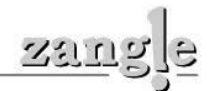

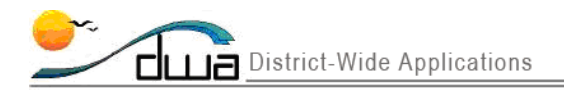

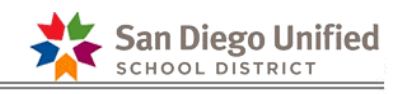

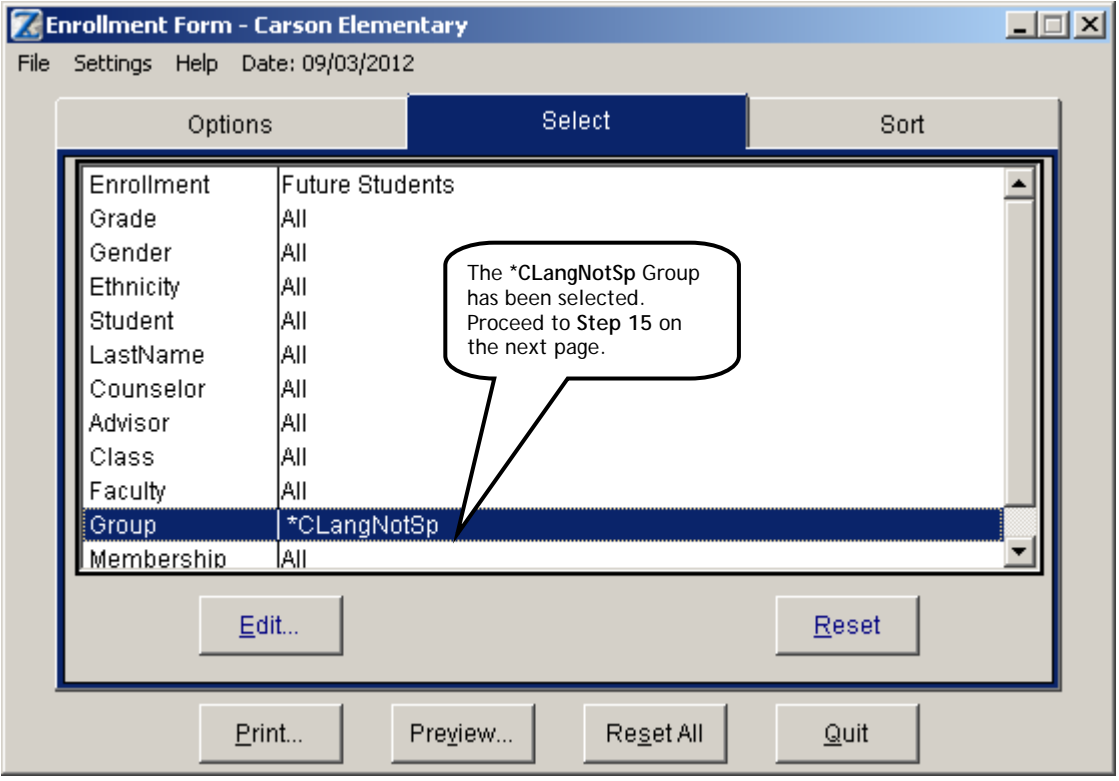

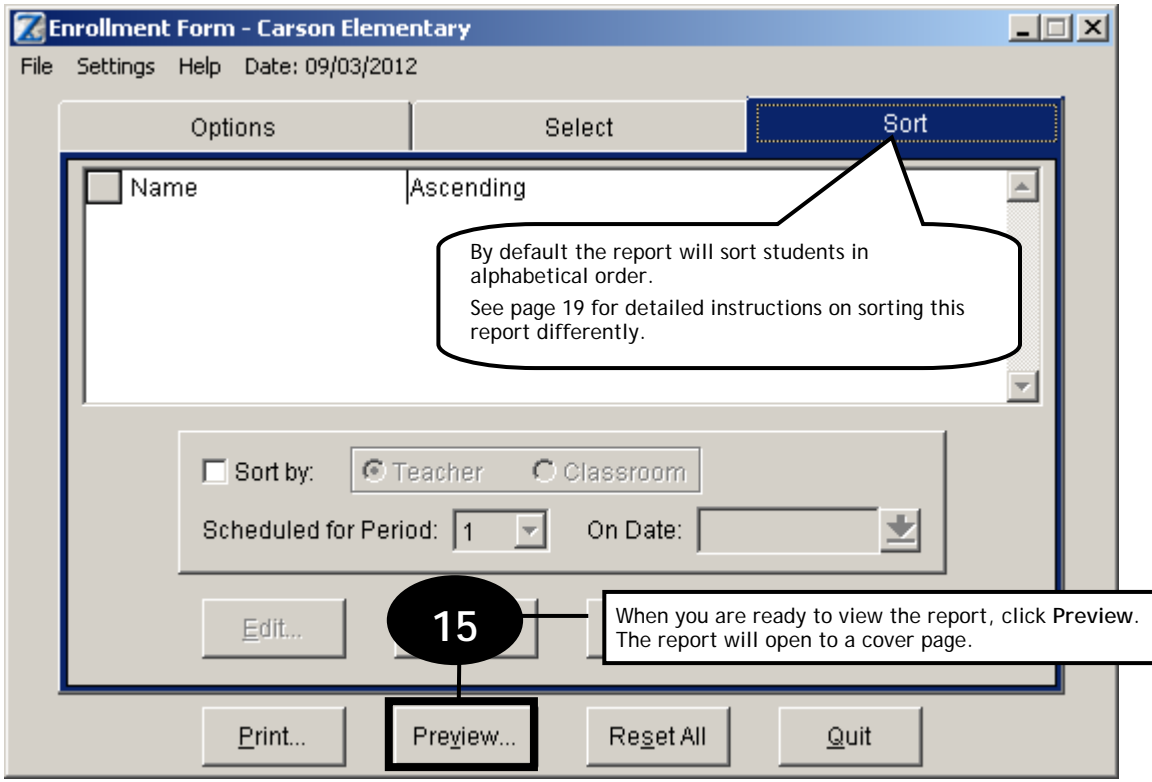

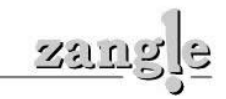

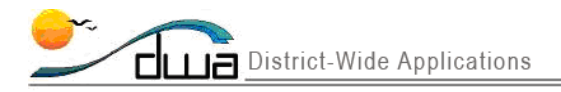

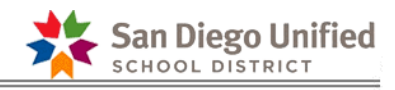

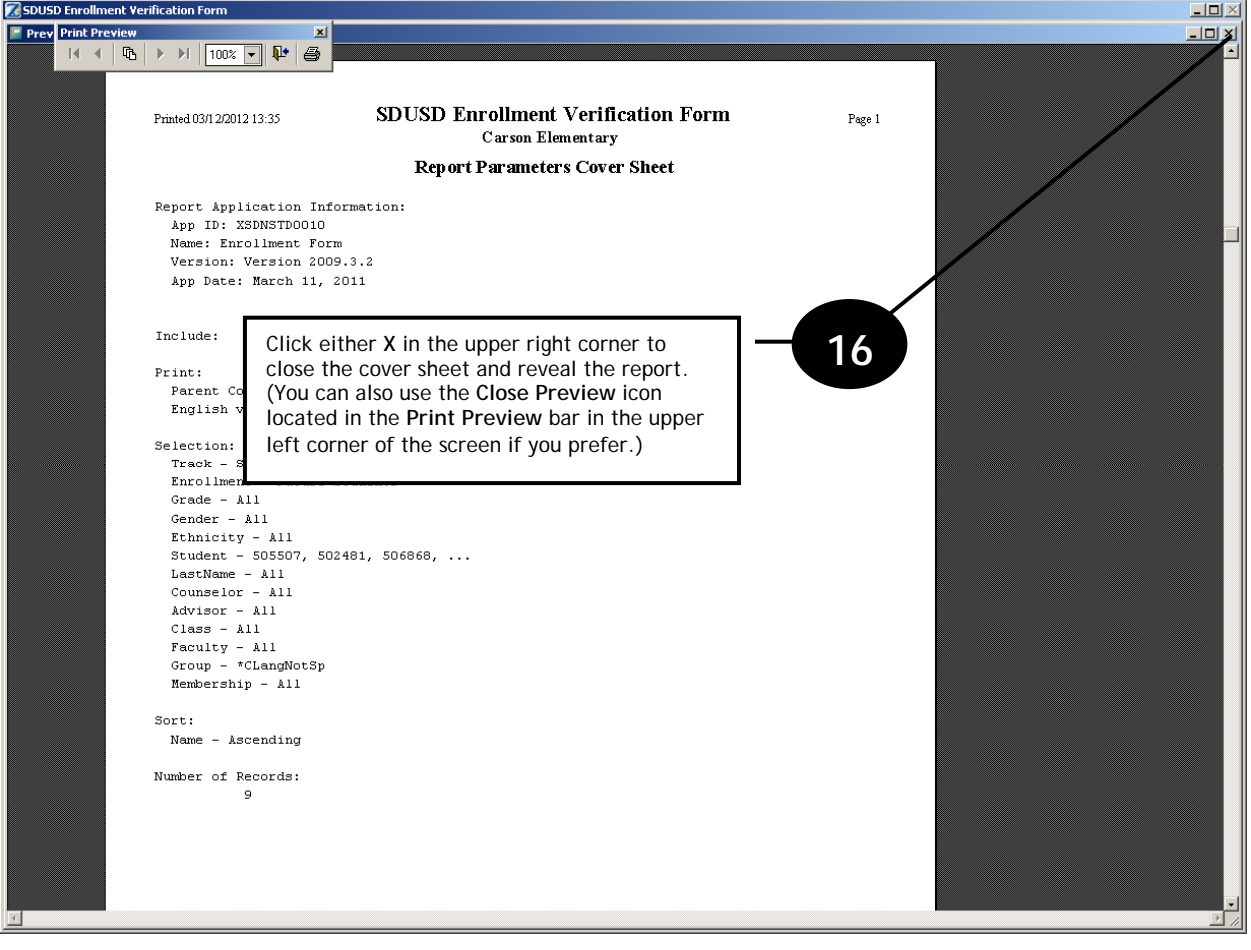

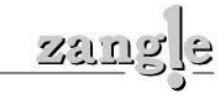

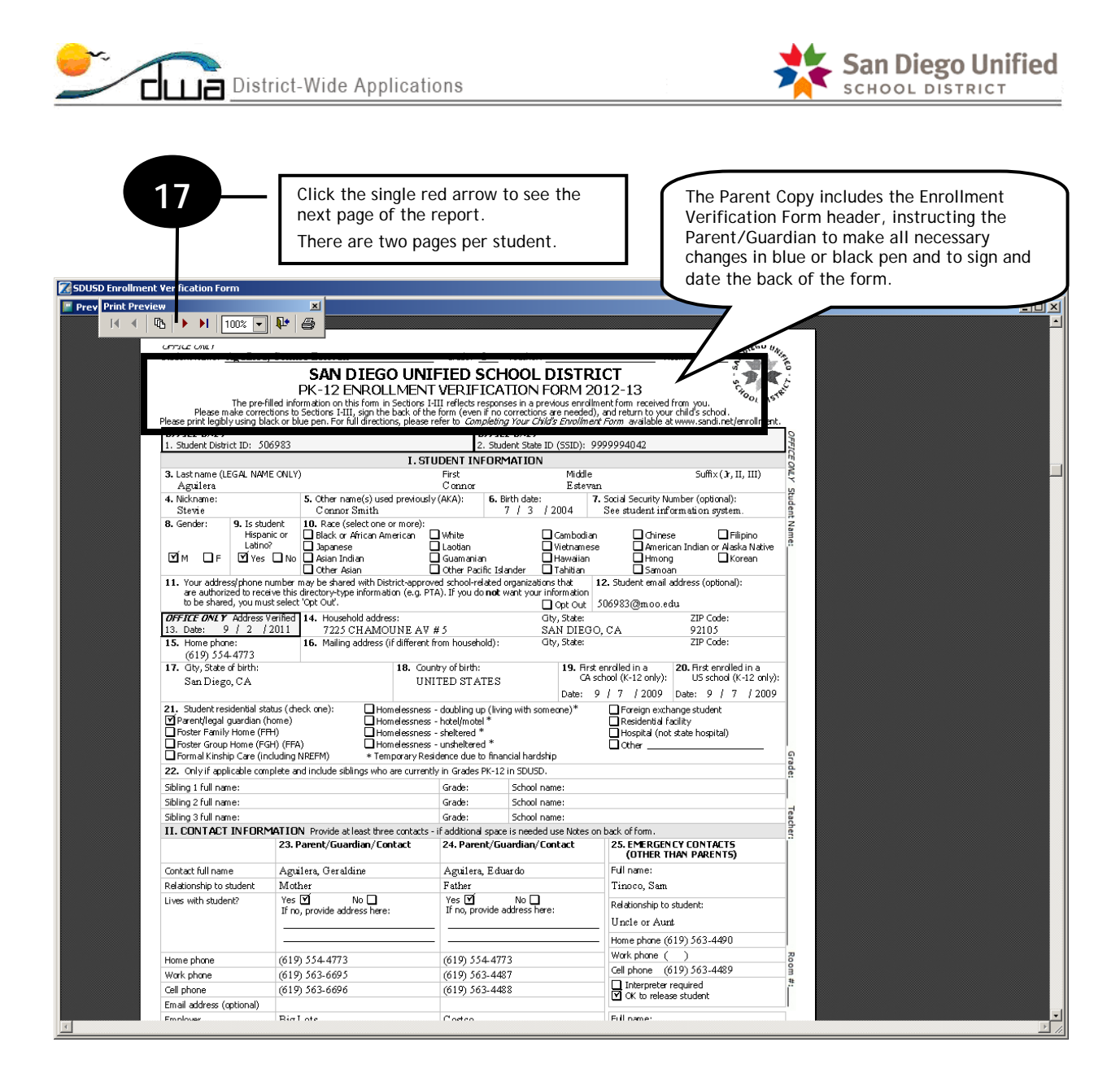

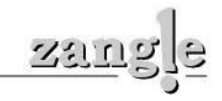

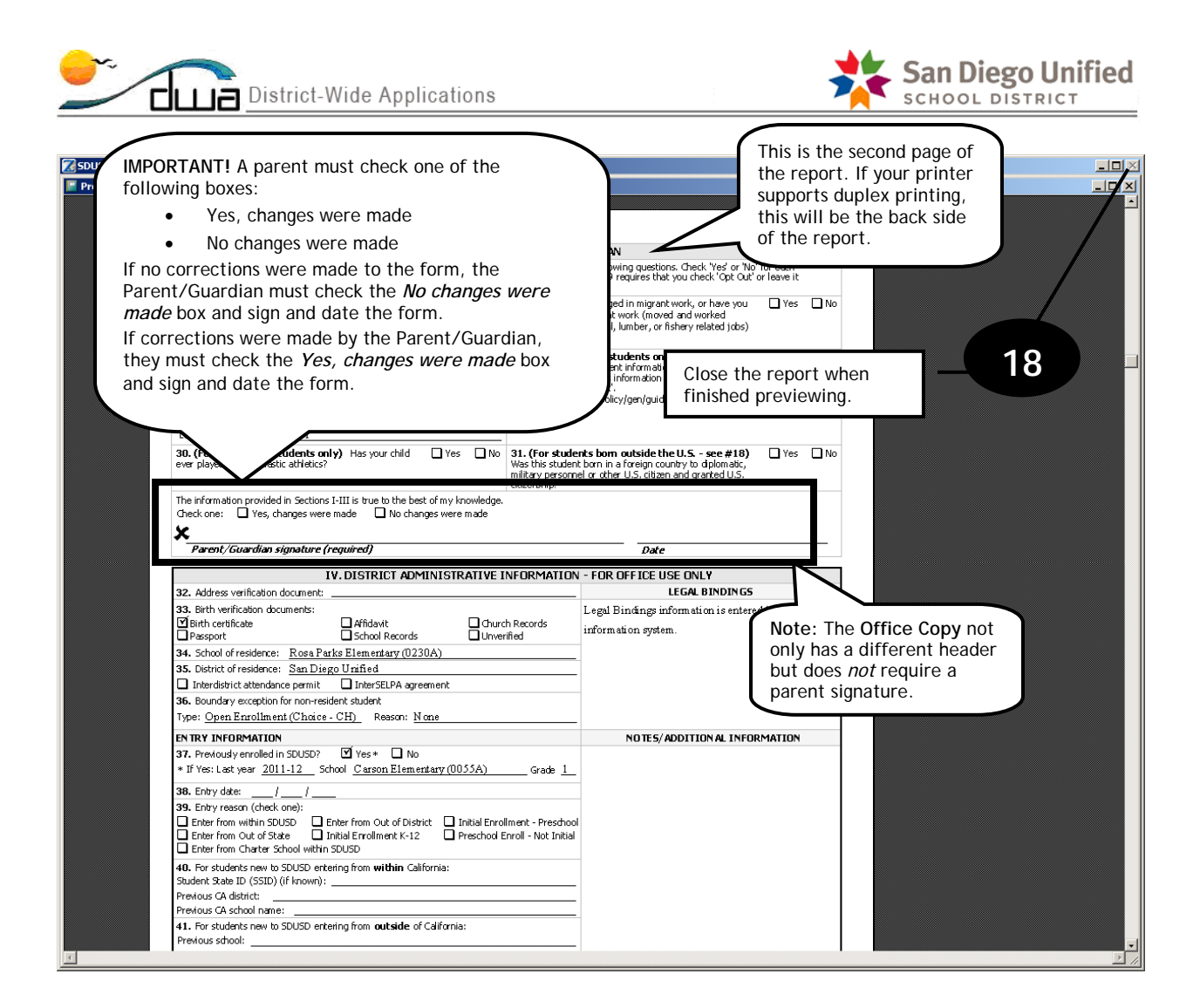

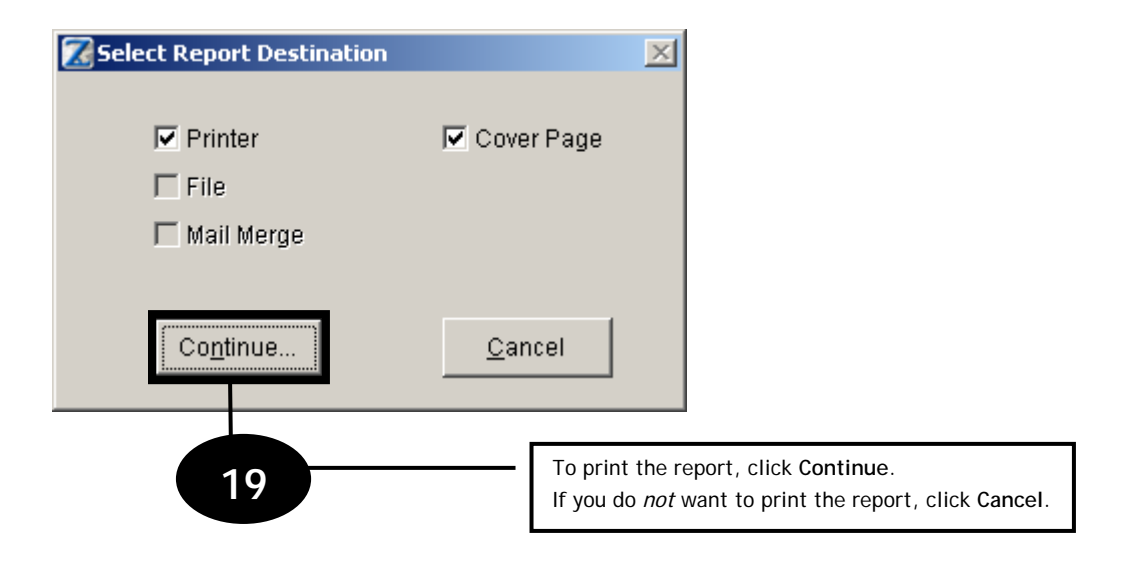

**DISTRICT WIDE APPLICATIONS** HTTP://WWW.SANDI.NET/DWA

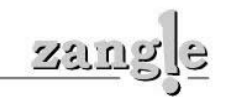

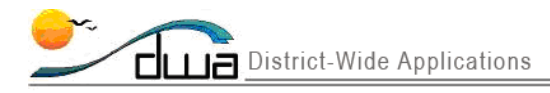

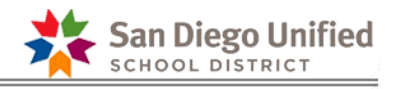

# How the Enrollment Form Report should be used

Schools are to use the Enrollment Form report in order to verify enrollment information with parents of returning students each school year. Additional recommendations and guidelines for using this report can be found below:

- 1. Schools should send the Parent Copy (Enrollment Verification Form) home with students.
	- a. It is recommended that schools should also include the job aid entitled, "**Completing your Child's Enrollment Form**" from the district **Registration** web site under the **Enrollment Forms** link (http://www.sandi.net/Page/2557).
	- b. It is recommended that schools include a cover sheet with any additional instructions for parents.
- 2. Corrections must be made by the Parent/Guardian in blue or black ink only. The Parent/Guardian/Contact *must* sign the back of the form even if no changes were made. If the Parent/Guardian/Contact neglected to sign the form, the school should make every effort to obtain a signature. Student or parent information should *only* be updated in Zangle if a signature was provided.
- 3. The signed Enrollment Verification Form returned by a Parent/Guardian/Contact should be filed by the school in the secure area where other enrollment forms are kept. If many corrections were made to the enrollment form for a student, schools may wish to print a new, updated version of the Office Copy for filing purposes, but this is not required.
- 4. If the school receives a corrected, signed Enrollment Verification Form and the Home Address has changed, proof of residence is required. Please refer to Admin Circular No. 10 from September 5, 2007 (http://www.sandi.net/staff/circulars/0708/ac010.pdf) for more information. Please also be sure to update the **Address Verified Date** in Zangle.
- 5. If the school receives a corrected, signed Enrollment Verification Form, and the Ethnicity/Race has changed, make the necessary update in Zangle. If you have questions, contact the SDUSD Enrollment Options Department at (619) 725-5672 or eoptions@sandi.net.
- 6. Some situations require the home address to be kept completely confidential. In these situations, enter the school's address in the **Home Address** field in Zangle. If the Parent/Guardian/Contact has a P.O. Box that can be used, enter the P.O. Box address in the **Mailing Address** field in Zangle. The Principal should be provided with a document that indicates the true, confidential address for the Parent/Guardian/Contact and student. The confidential address should be kept in a safe and secure location. An appropriate note must be entered in the **Legal Buildings** field in Zangle to indicate that the address is confidential.

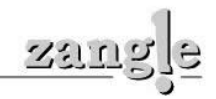

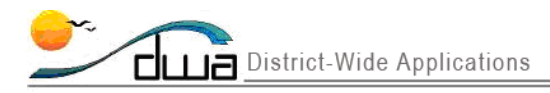

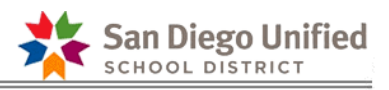

## For **Windows 7** Users: Setting your printer to print the Enrollment Form report back-to-back on one sheet *before* you launch Zangle

To print the Zangle Enrollment Form report back-to-back on one sheet of paper for a two-page report card for Windows 7 users, you need to change the **Printing Preferences** for your printer *before* you launch Zangle. Follow the instructions below to change the **Printing Preferences**.

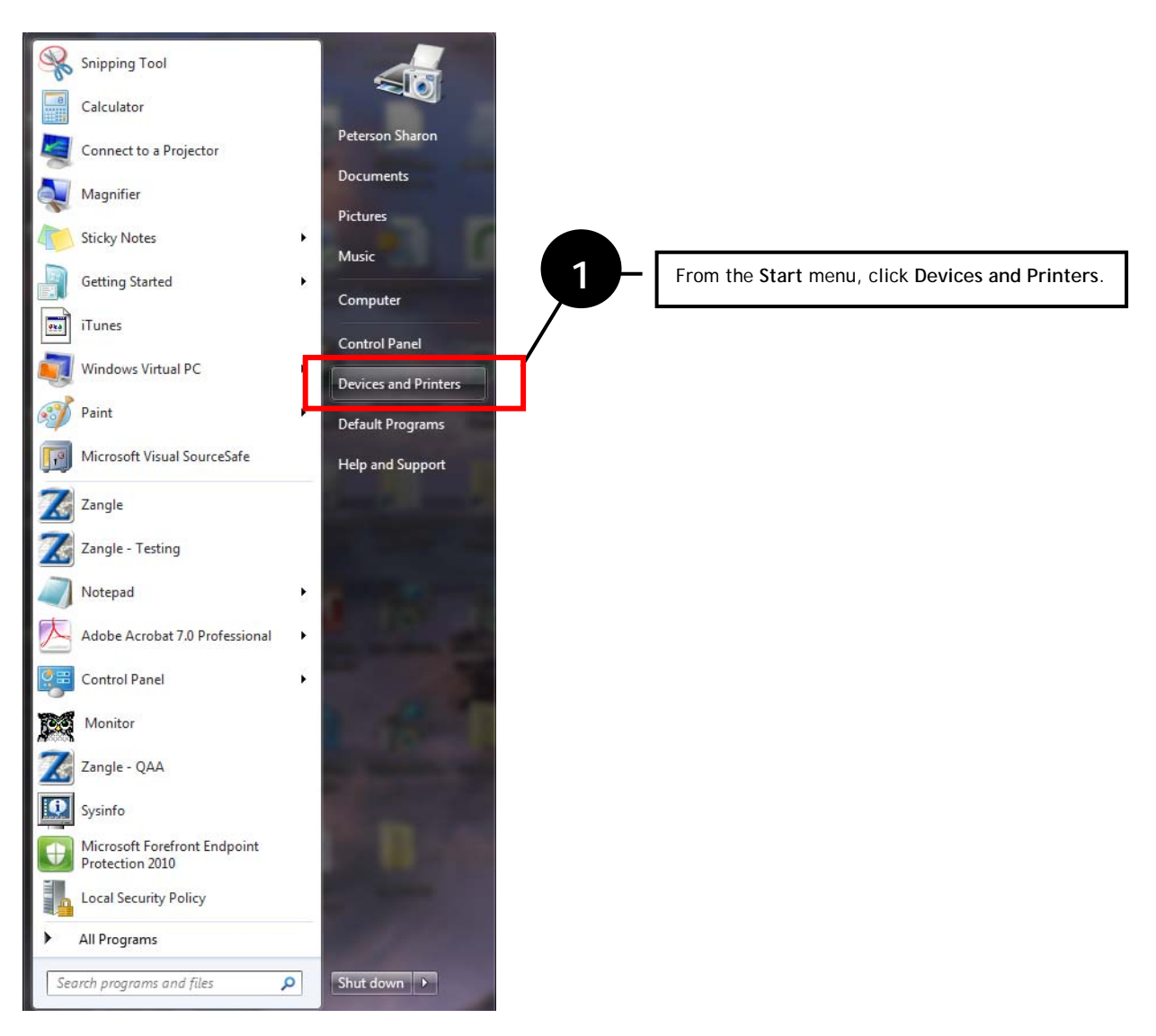

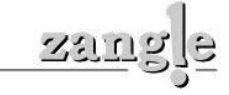

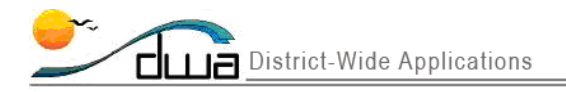

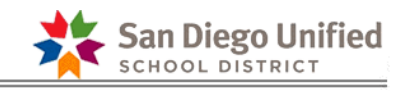

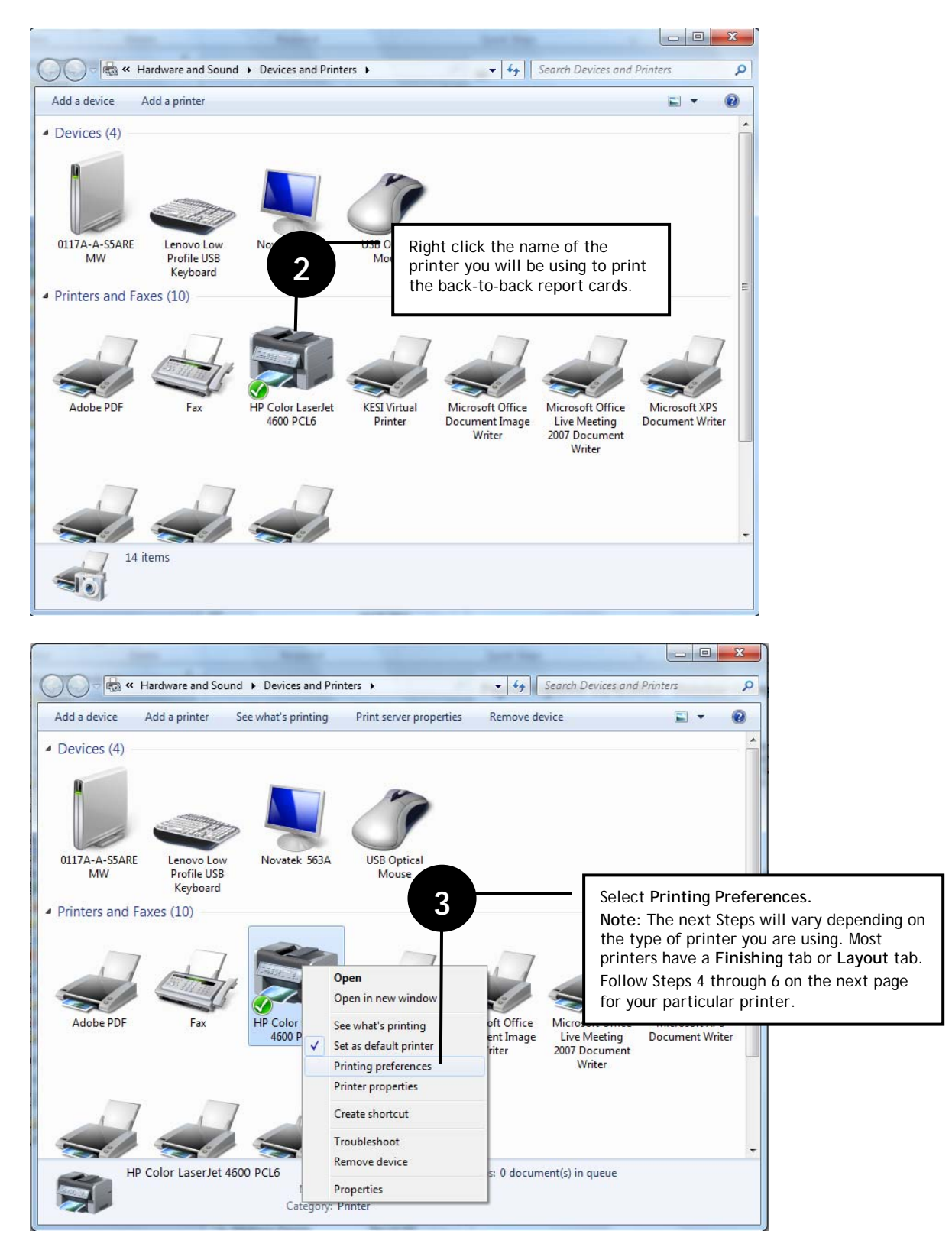

**DISTRICT WIDE APPLICATIONS** HTTP://WWW.SANDI.NET/DWA

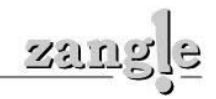

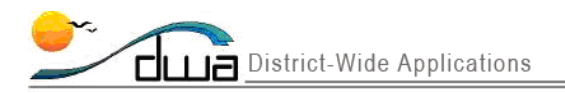

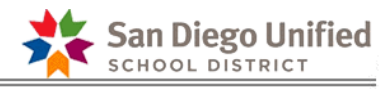

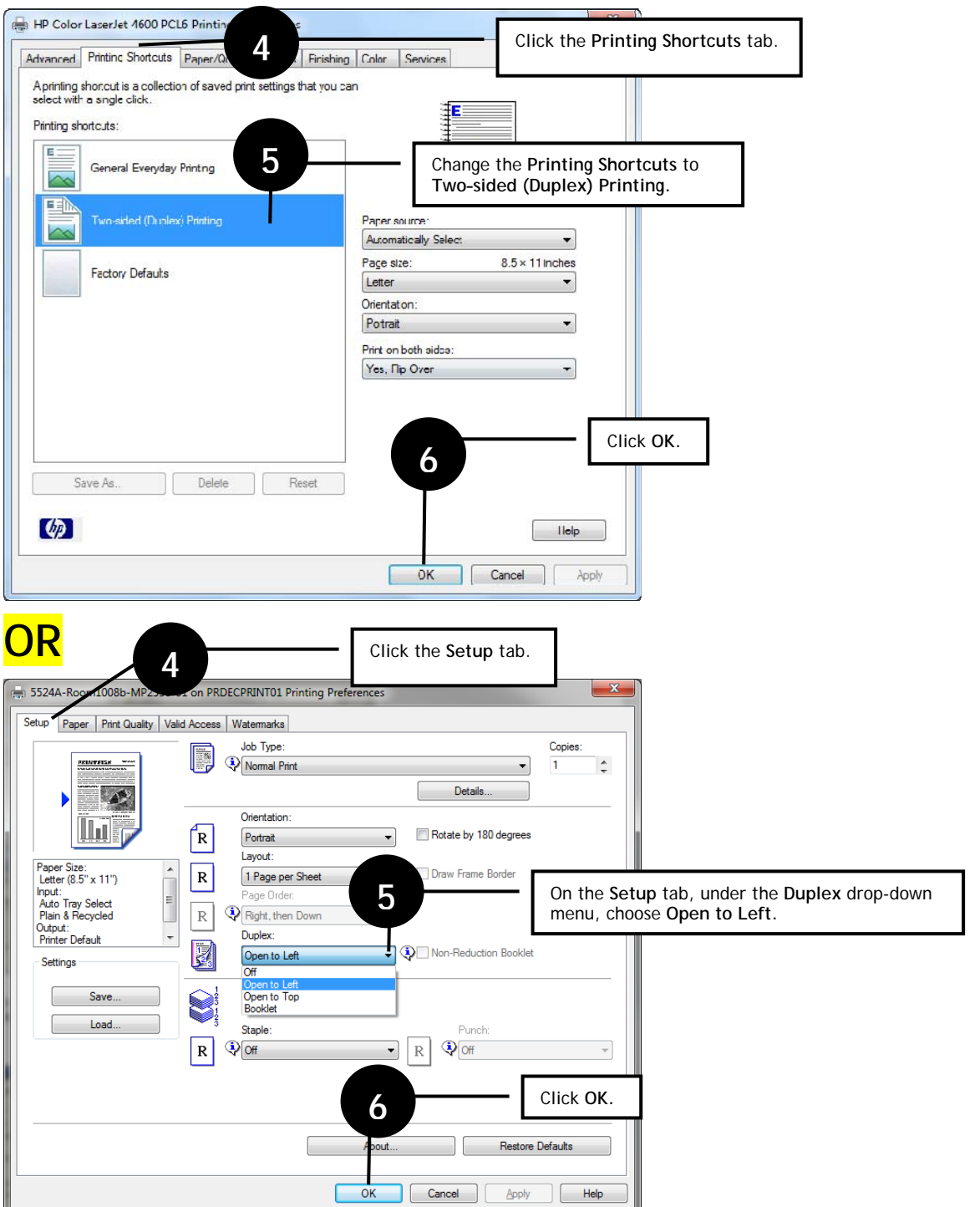

**7** 

 You should now be able to print the Enrollment Forms back-to-back. Follow the steps beginning on page 1.

**IMPORTANT!** Don't forget to reset your settings after you finish printing the Enrollment Forms! If you don't reset your settings, everything you print from your computer will be two-sided!

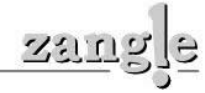

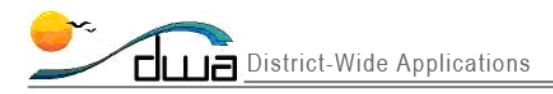

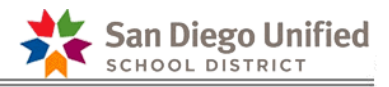

### For **Windows 2003** and **Windows XP** Users: Printing the Enrollment Form report back to back on one sheet

To print the Enrollment Form report back to back on one page, follow the directions below. This option also works for many other Zangle reports.

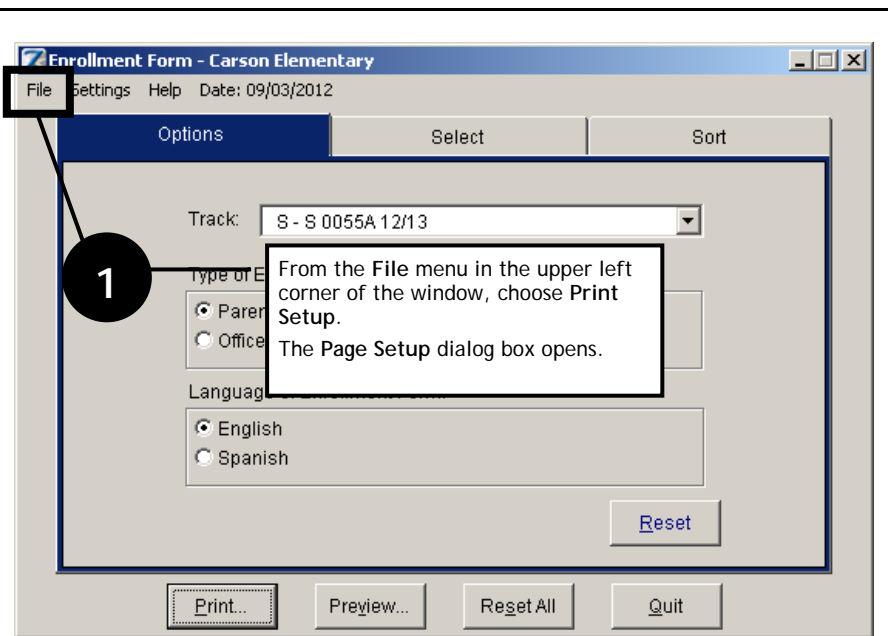

*Follow the steps below to run the Enrollment Form Report back to back*

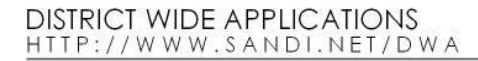

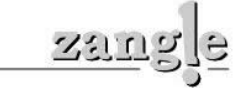

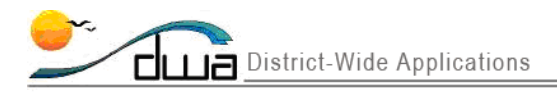

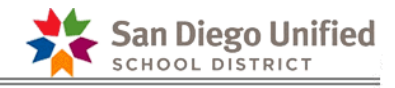

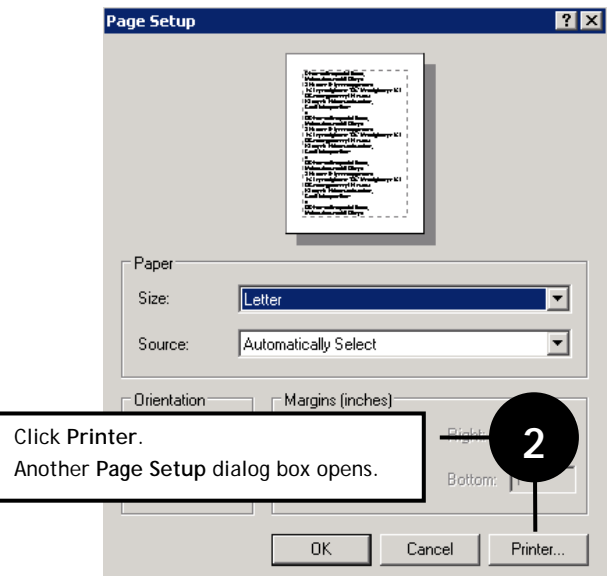

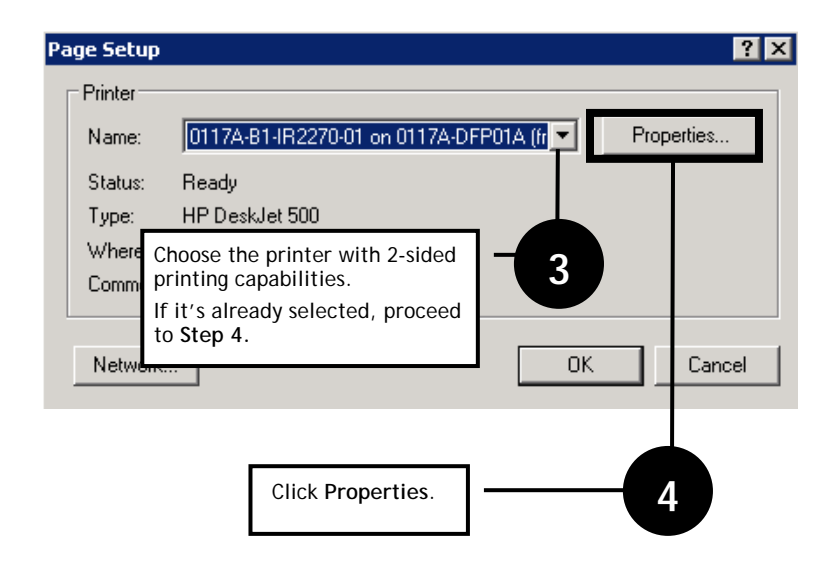

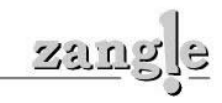

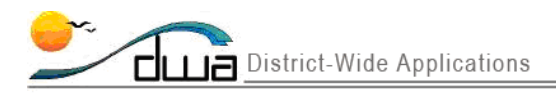

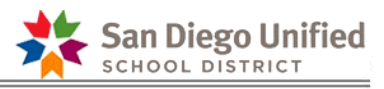

### **DIFFERENT PRINTERS AND DIFFERENT PROPERTIES**

Because our schools have different types and brands of printers, we have shown screenshots of the most commonly used printers in SDUSD schools and how to set the **Properties** for each of the examples.

Match the Properties screen you are viewing on your computer screen with one of the four displayed in this handout below and then execute Step 5:

### **Properties A**

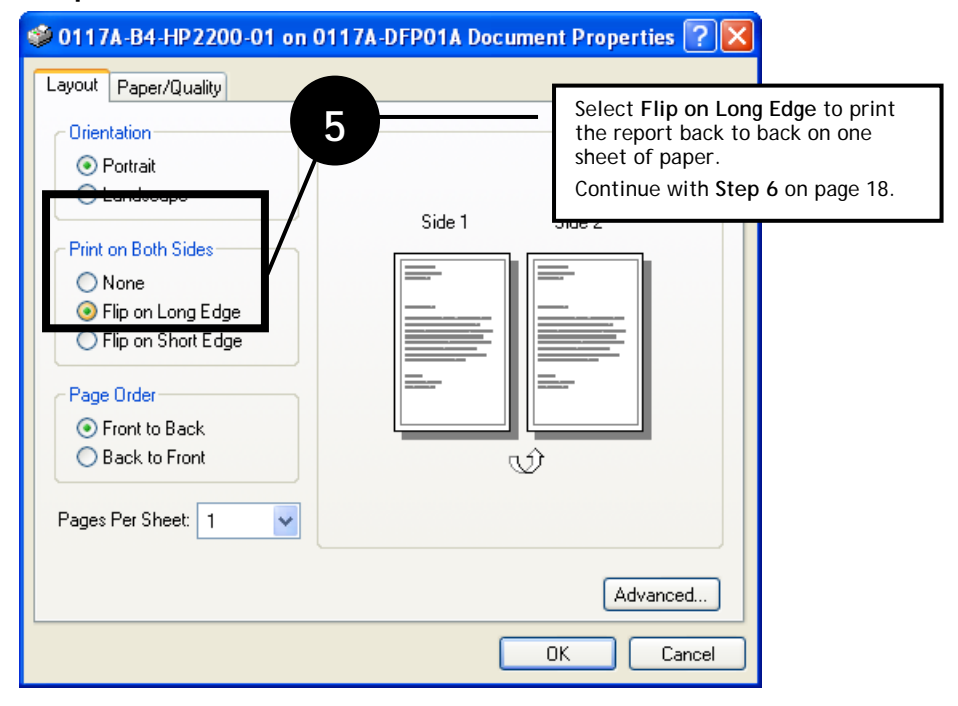

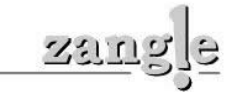

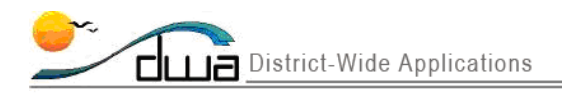

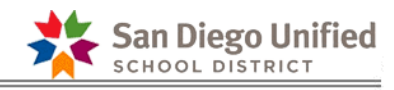

### **Properties B**

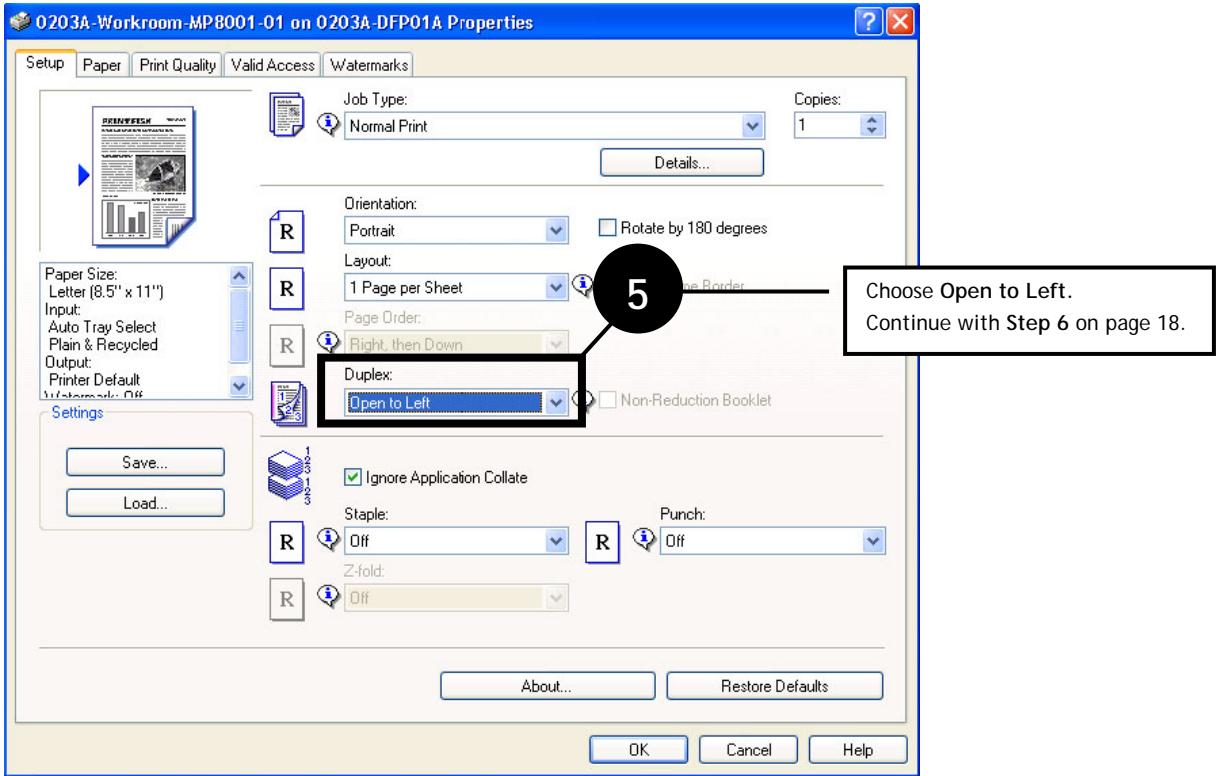

### **Properties C**

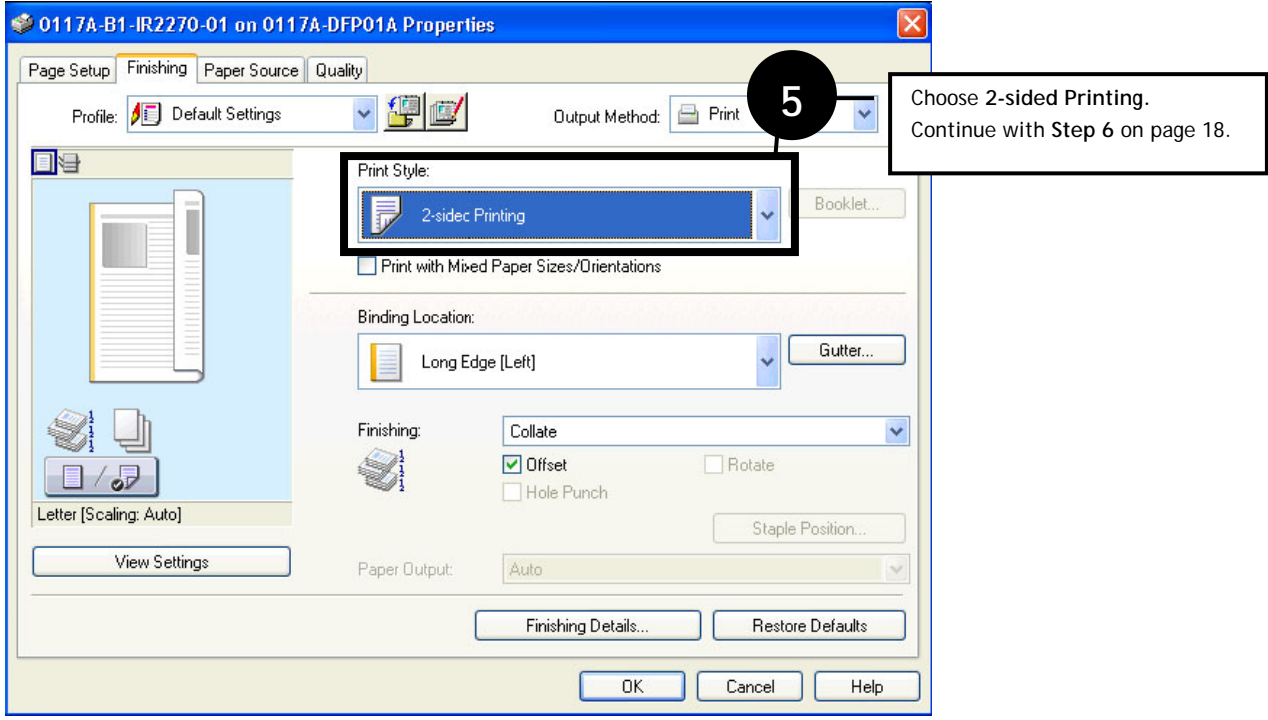

DISTRICT WIDE APPLICATIONS<br><u>HTTP://www.sandl.net/dwa</u>

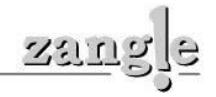

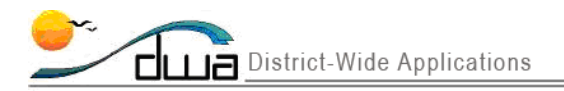

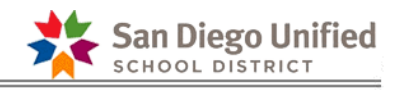

### **Properties D**

**6** 

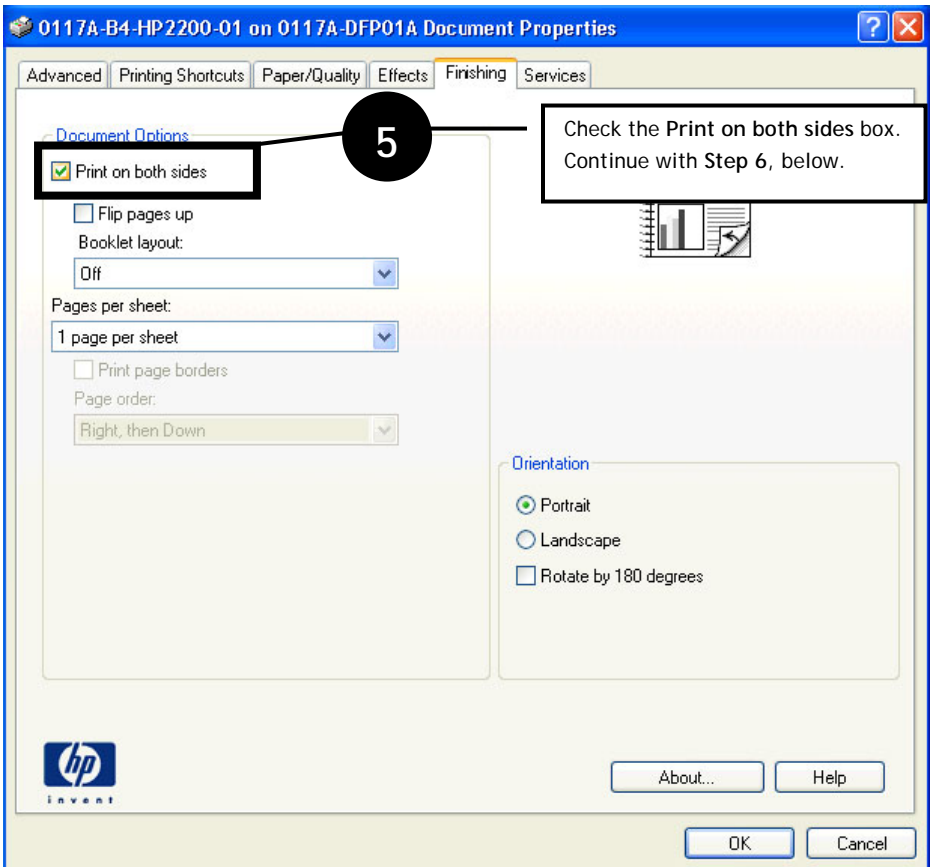

Click **OK** multiple times to return to the main Enrollment Form Report window.

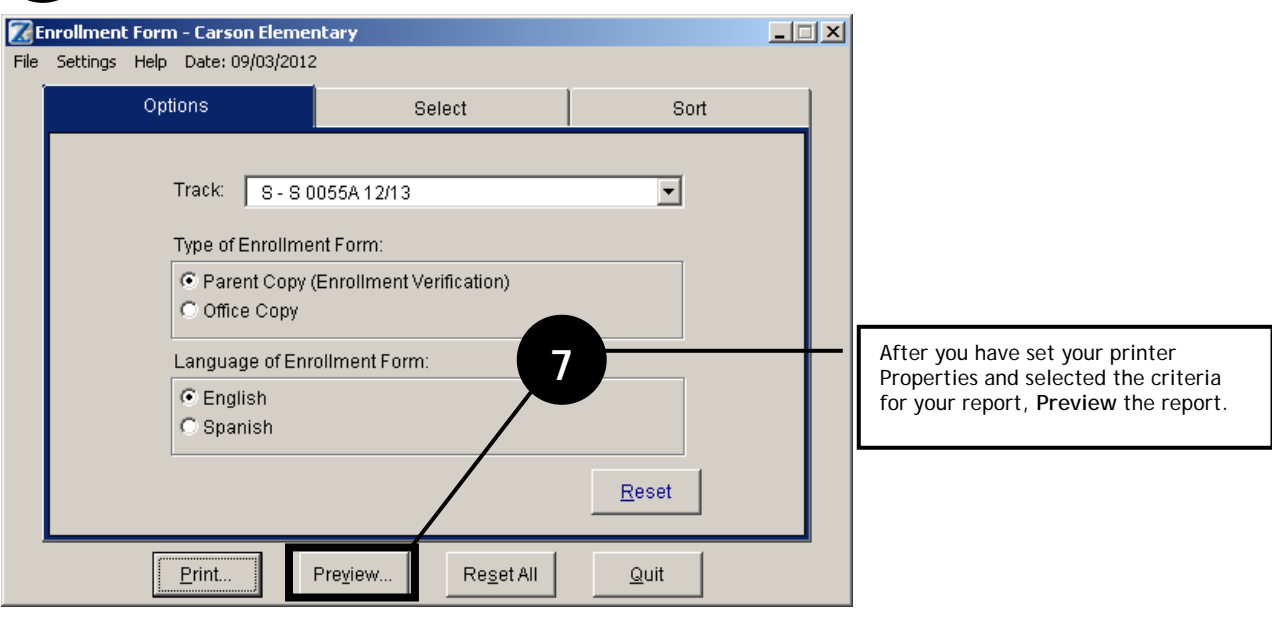

DISTRICT WIDE APPLICATIONS<br><u>HTTP://www.sandl.net/dwa</u>

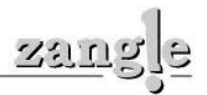

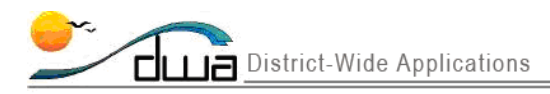

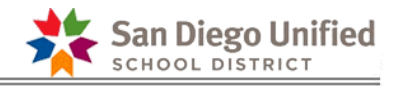

# Sorting the report different ways

*Click the Sort tab and follow the steps below to sort the Enrollment Form Report in different ways.* 

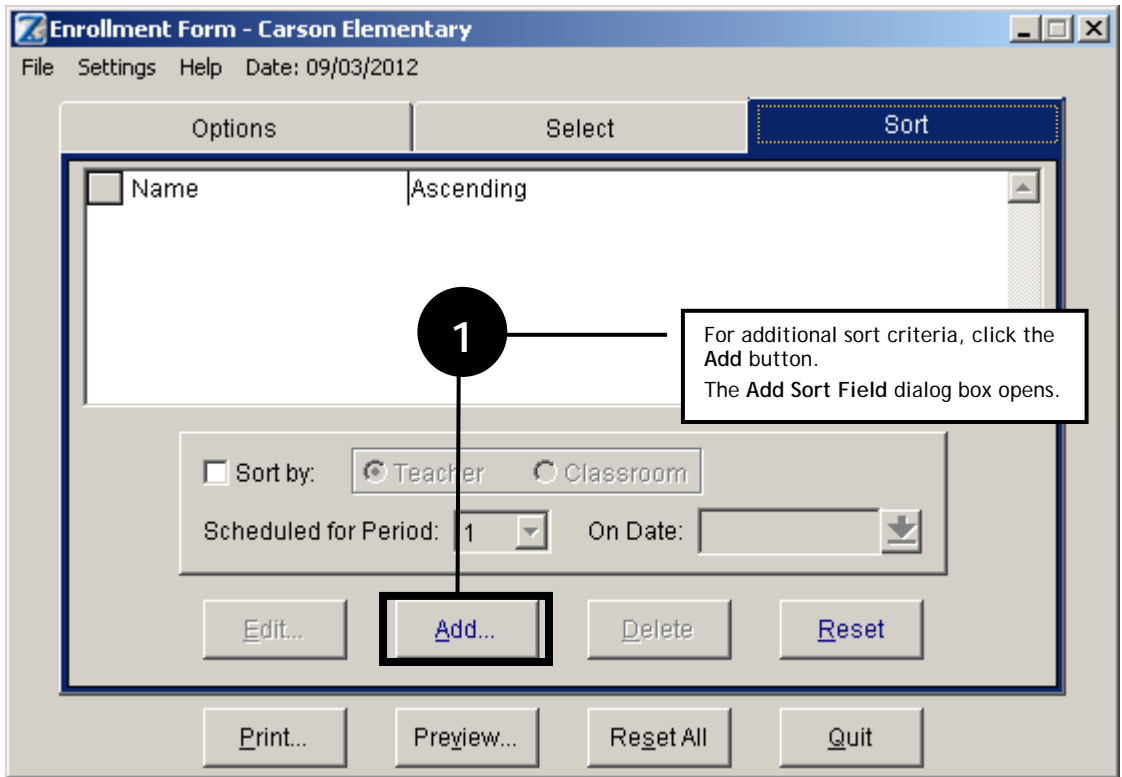

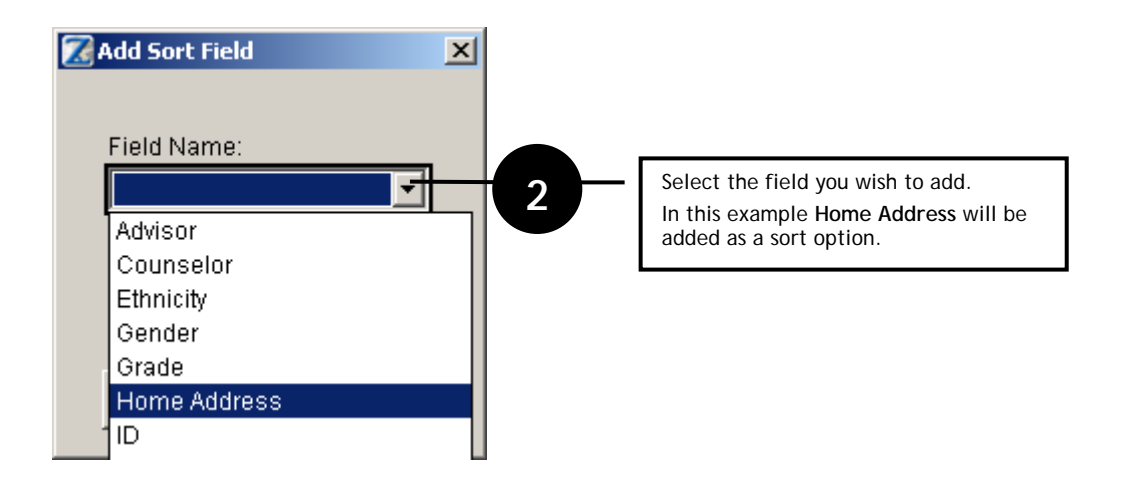

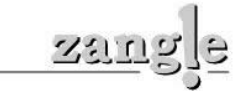

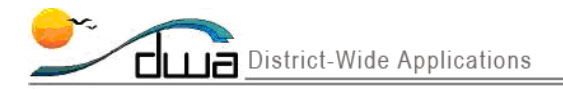

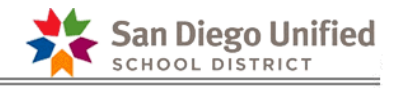

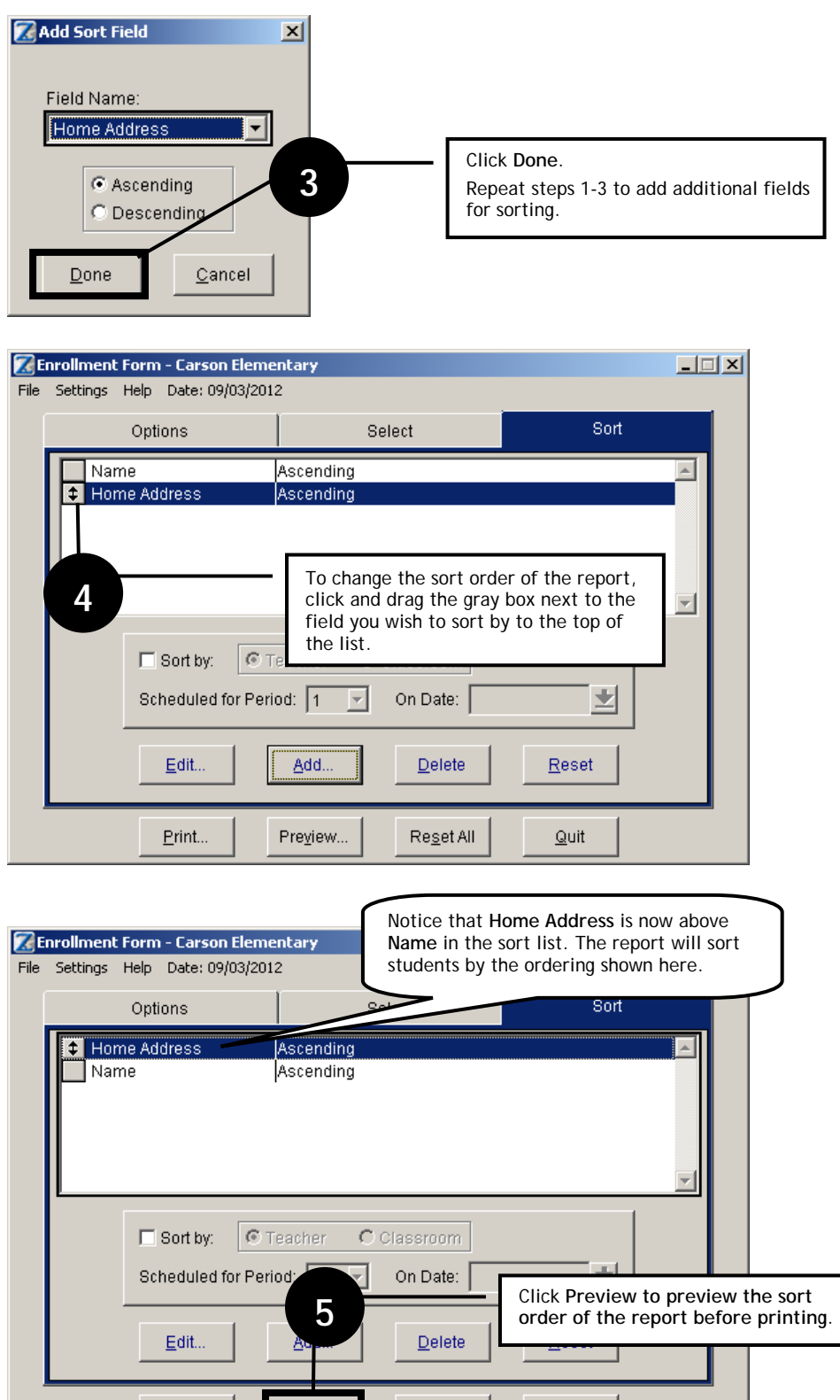

 $\underline{\mathsf{Print}}\dots$ 

Preview...

Reset All

 $\mathbf{\underline{\mathsf{Q}}}$ uit

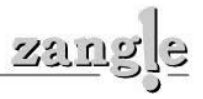

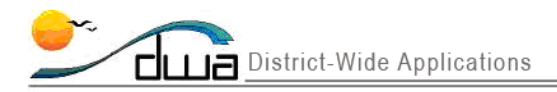

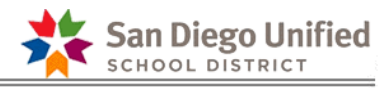

# Printing the report for selected students

If you would like to print the report for one or more specific students but not the entire school, use the **Select** tab to indicate which students to print the report for.

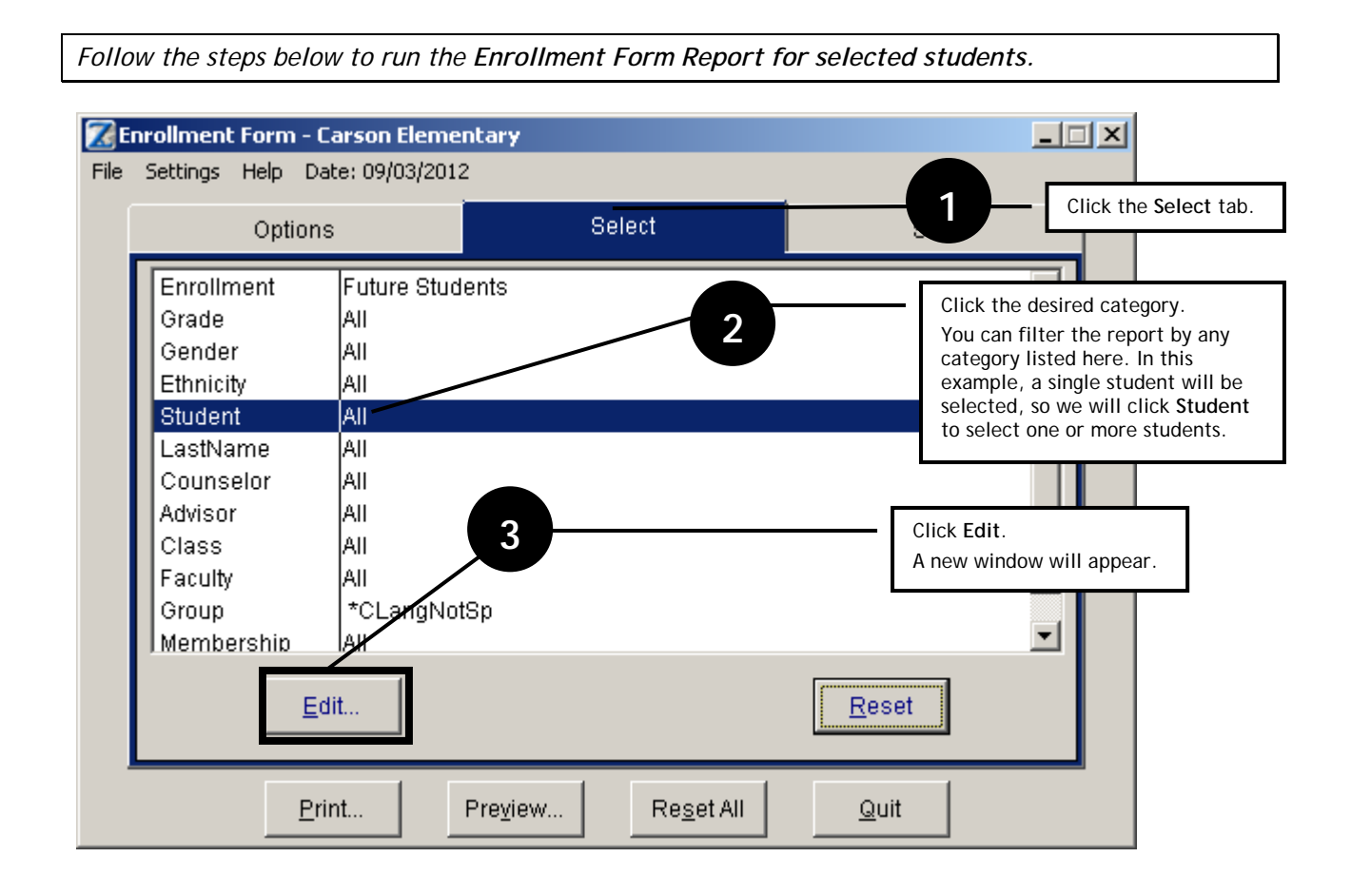

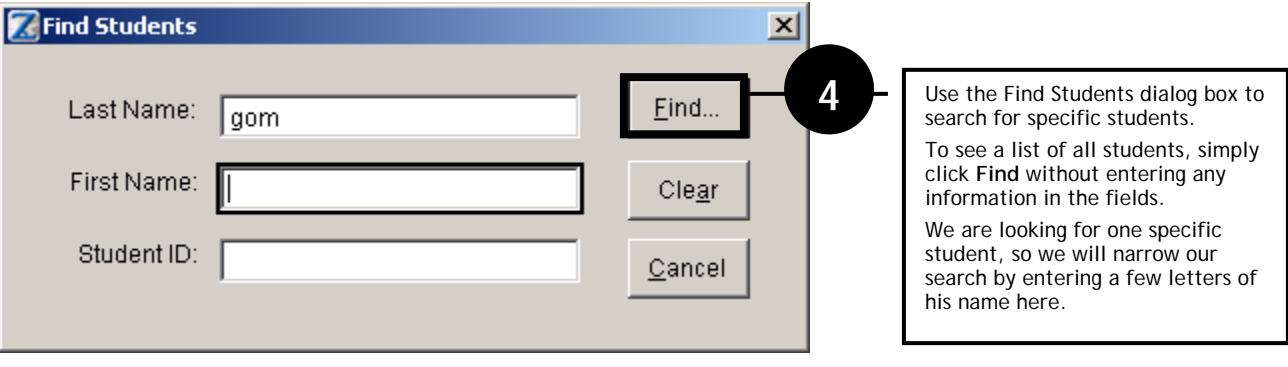

**DISTRICT WIDE APPLICATIONS** HTTP://WWW.SANDI.NET/DWA

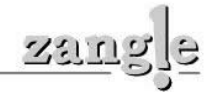

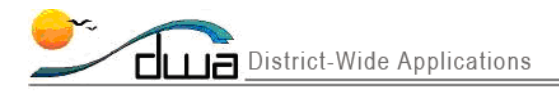

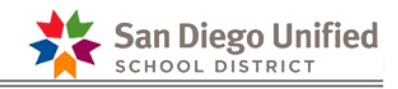

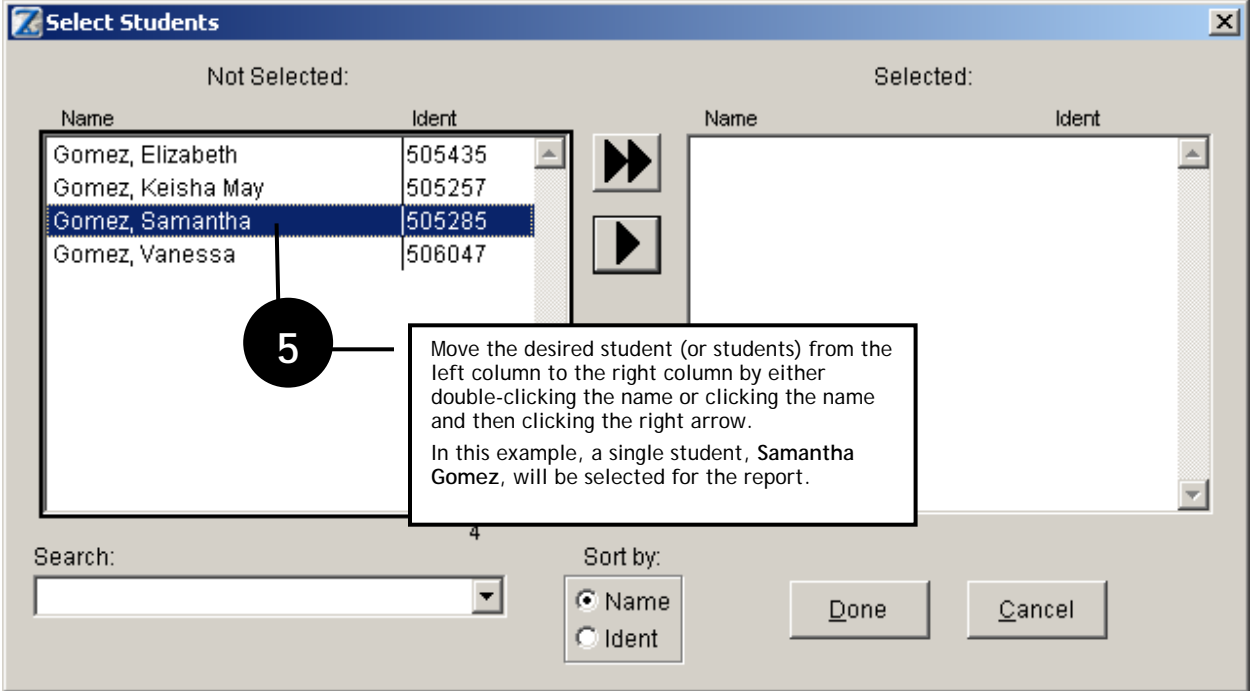

![](_page_21_Figure_3.jpeg)

![](_page_21_Picture_5.jpeg)

![](_page_22_Picture_0.jpeg)

![](_page_22_Picture_1.jpeg)

![](_page_22_Picture_44.jpeg)

![](_page_22_Picture_4.jpeg)